# **XEROX**

# **Gyorsútmutató a szkennelési funkciók beállításához**

XE3024HU0-2

Jelen útmutató a következőkhöz tartalmaz információkat:

- [Szkennelés e-mailbe beállítása a következ](#page-0-0)ő oldalon: 1
- [A szkennelés postafiókba funkció beállítása a következ](#page-5-0)ő oldalon: 6
- [A hálózati szkennelési funkció beállítása a következ](#page-8-0)ő oldalon: 9
- [A szkennelés számítógépre funkció beállítása a következ](#page-11-0)ő oldalon: 12

Egyes modelleknél külön opcionális készletre van szükség ahhoz, hogy a szkennelési funkciókat használja, valamint egyes modellek nem támogatnak bizonyos szkennelési funkciókat. Részletes tájékoztatásért vegye fel a kapcsolatot a Xerox vevőszolgálatával.

# <span id="page-0-0"></span>**Szkennelés e-mailbe beállítása**

A nyomtatott dokumentumokat a géppel be lehet szkennelni, és e-mail mellékletként TIFF, PDF, XPS vagy JPEG\* formátumban el lehet küldeni távoli kliensekre. Az e-mailek küldése és fogadása SMTP, illetve POP3 levelezőkiszolgálókon keresztül történik. \*: A JPEG formátumot csak a WorkCentre 5225A/5230A támogatja.

*Lásd még:* 

*System Administration Guide* (Rendszeradminisztrátori útmutató): Az e-mail levelezőprogram beállításával kapcsolatos információkat tartalmazza.

## **A szkennelés e-mailbe beállításának előfeltételei**

Győződjön meg arról, hogy

- **1.** a gép TCP/IP protokollt használó, működő hálózathoz kapcsolódik.
- **2.** a hálózat géphez tartozó DNS- és tartománynév-beállításait megfelelően adta meg.
- **3.** a gépet DNS szolgáltatással állította be (akkor, ha az SMTP kiszolgáló gazdagépnevét a gépen fogja megadni).

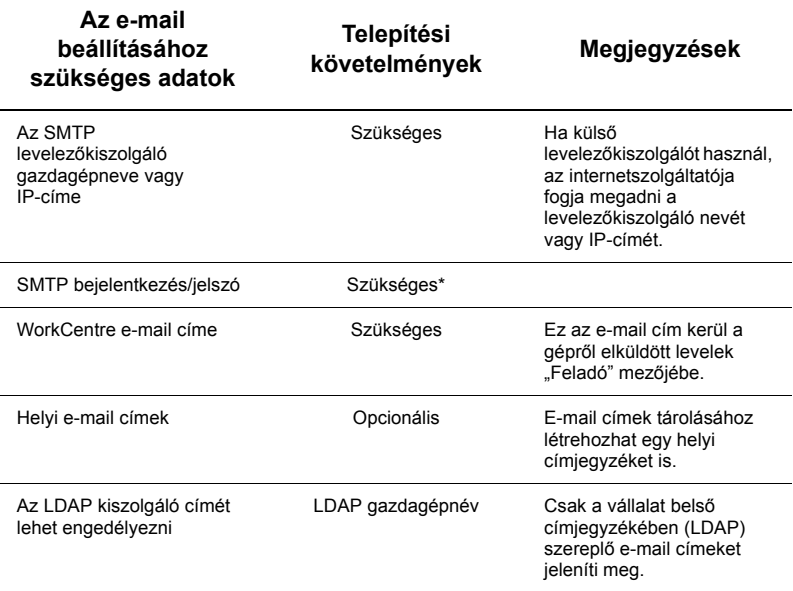

\* Csak ha az SMTP kiszolgálón a hitelesítéshez szükség van bejelentkezésre és jelszóra.

#### **A szkennelés e-mailbe funkció beállításának folyamata**

- **1.** Nyomia meg a <Be-/Kijelentkezés> gombot, majd írja be az ...11111" bejelentkezési azonosítót, és nyomja meg az [Enter] gombot.
- **2.** Nyomja meg a <Gépállapot> gombot, majd válassza az [Eszközök] fület.
- **3.** Válassza a [Rendszerbeállítások], majd a [Kapcsolat- és hálózatbeállítás] pontot.
- **4.** Válassza a [Port beállítások] pontot.
- **5.** A [Port beállítások] képernyőn keresse meg, és válassza az [E-mail küldés], majd a [Beállítások változtatása] pontot.
- **6.** Az [E-mail küldés] képernyőn válassza a [Port állapota], majd a [Beállítások változtatása] pontot.
- **7.** Az [E-mail küldés port állapota] képernyőn válassza az [Engedélyezett], majd a [Mentés] pontot.
- **8.** Válassza a [Bezárás] gombot.
- **9.** A [Port beállítások] képernyőn keresse meg, és válassza az [E-mail fogadás], majd a [Beállítások változtatása] pontot.
- **10.** Az [E-mail fogadás] képernyőn válassza a [Port állapota], majd a [Beállítások változtatása] pontot.
- **11.** Az [E-mail fogadás port állapota] képernyőn válassza az [Engedélyezett], majd a [Mentés] és a [Bezárás] pontot.
- **12.** A [Port beállítások] képernyőn keresse meg, és válassza az [E-mail értesítési szolgáltatás], majd a [Beállítások változtatása] pontot.
- **13.** Az [E-mail értesítési szolgáltatás] képernyőn válassza a [Port állapota], majd a [Beállítások változtatása] pontot.
- **14.** Az [E-mail értesítési szolgáltatás Port állapota] képernyőn válassza az [Engedélyezett], majd a [Mentés] pontot.
- **15.** Nyomogassa a [Bezárás] gombot, amíg az [Eszközök] fül képernyője meg nem jelenik.

#### **A kimenő e-mailekre vonatkozó beállítások módosításának menete**

- **1.** Egy munkaállomásról nyisson meg egy böngészőt (pl. az Internet Explorert), és írja be az IP-címet. Ha a kapcsolat megfelelően lett beállítva, megjelenik a gépre vonatkozó CentreWare Internet Services webhely.
- **2.** A CentreWare Internet Services programon keresztül állítsa be az SMTP kiszolgálót:
	- **a.** Kattintson a [Tulajdonságok] fülre.
	- **b.** A [Konfiguráció áttekintése] képernyő [Szolgáltatások] részén az [E-mail] funkciónál kattintson a [Beállítások...] gombra.
	- **c.** Az [SMTP Server] funkciónál kattintson a [Beállítás...] pontra.
	- **d.** Írja be az [SMTP kiszolgáló IP-címe/állomásneve és portja] mezőbe az adatokat (az alapértelmezett port a 25-ös).
	- **e.** Adja meg a [Gép e-mail címe] mező tartalmát.
	- **f.** Szükség esetén válasszon ki egy [Bejelentkezési azonosítók] típust.
	- **g.** Ha szükséges, adja meg az azonosításhoz használandó [Bejelentkezési név] és [Jelszó] mező tartalmát.
	- **h.** Kattintson az [Alkalmaz] gombra.
	- **i.** Adja meg a felhasználói nevet/jelszót. (Az alapértelmezett felhasználói név ",11111", a jelszó pedig "x-admin").
	- **j.** Kattintson a [Gép újraindítása] gombra.
- **3.** A gépen helyezzen be egy mintadokumentumot a dokuadagolóba.
- **4.** Nyomja meg az <Összes szolgáltatás> gombot.
- **5.** Válassza az [E-mail] pontot.
- **6.** Válassza az [Új címzett] opciót.
- **7.** Az érintőképernyő billentyűzetén írjon be egy e-mail címet.
- **8.** Nyomja meg a [Hozzáadás], illetve a lista elkészültekor a [Bezár] gombot.
- **9.** Nyomja meg a <Start> gombot.
- **10.** Győződjön meg arról, hogy a címzett megkapta az e-mailt a csatolt dokumentummal együtt.

## **A szkennelés e-mailbe funkcióval kapcsolatos hibaelhárítási lépések**

Az alábbi hibaelhárítási táblázatban a belső vállalati levelezőkiszolgálók esetén az "internetszolgáltató" vagy "ISP" helyébe a "vállalat" szót kell helyettesíteni.

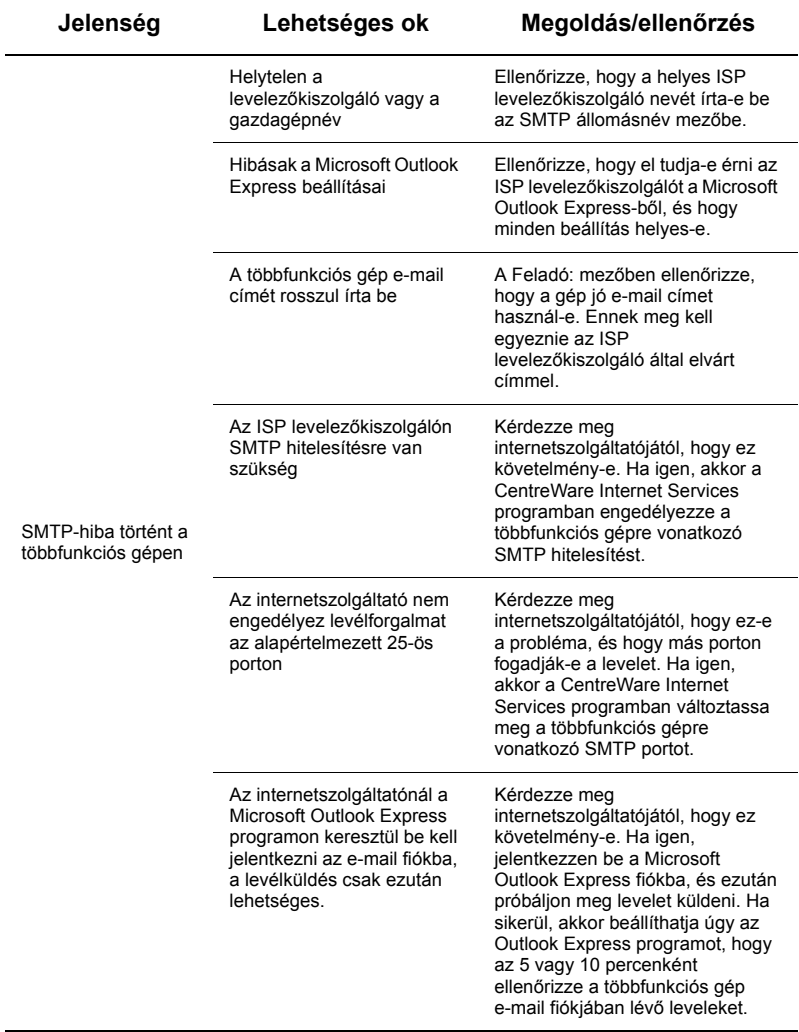

## <span id="page-5-0"></span>**A szkennelés postafiókba funkció beállítása**

Ezzel a funkcióval postafiókban tárolhat dokumentumokat későbbi feldolgozás céljából. A Szkennelés postafiókba funkció használatát a gép vezérlőpultjáról, illetve a CentreWare Internet Services webhelyen keresztül a hálózatra kapcsolódó bármelyik gépről is beállíthatja. Az egyes módszerekhez itt talál útmutatást.

#### *Lásd még:*

*System Administration Guide* (Rendszeradminisztrátori útmutató): A hálózati szkennelés beállítására vonatkozó ismereteket tartalmazza.

#### **A szkennelés postafiókba funkció beállításának előfeltételei**

Győződjön meg arról, hogy

**1.** a gép TCP/IP protokollt használó, működő hálózathoz kapcsolódik.

#### **A postafiókba szkennelés vezérlőpultról történő beállítási eljárása**

- **1.** Nyomja meg a <Be-/kijelentkezés> gombot.
- **2.** A billentyűzeten írja be az "11111" számot vagy az aktuális felhasználói azonosítót. Ezután válassza az [Enter] billentyűt.
- **3.** Nyomja meg a vezérlőpult <Gépállapot> gombját.
- **4.** Válassza az [Eszközök] fület.
- **5.** Nyomia meg a [Beállítás] gombot.
- **6.** Nyomja meg a [Postafiók létrehozása] gombot.
- **7.** Keressen a listában egy nem lefoglalt [Postafiók szám] számot.
- **8.** Válasszon ki egy nem foglalt [Postafiók szám] számot a megjelenő listából.
- **9.** Válassza a [Létrehozás/Törlés] gombot.
- **10.** Az [Új postafiók Jelszó meghatározása] képernyő megjelenésekor a [Be] és [Ki] gombbal határozhatja meg, hogy a postafiók eléréséhez szükség legyen-e jelszóra. Ha a [Be] opciót választja, a számbillentyűzeten írjon be egy számokból álló jelszót, majd válassza ki a megfelelő [*Célművelet*] értéket, amelyhez majd jelszót kell megadni.
- **11.** A [Mentés] gombbal mentse el beállításait. (A [Mégse] gombbal léphet ki a képernyőről a beállítások mentése nélkül).
- **12.** A megnyíló [Postafiók XXX Létrehozás/Törlés] képernyőn vízszintes számozott vonalakon öt választási lehetőség lesz látható. A választási lehetőségek a következők: Postafiók neve, Postafiók-jelszó ellenőrzése, Dokumentumtörlés lehívás után, Lejárt dokumentumok törlése és Munkafolyamatlap kapcsolása ehhez a postafiókhoz.
- **13.** Ha a postafiókhoz nevet szeretne rendelni, válassza a [Postafiók neve] választóvonalat.
- **14.** Válassza a [Beállítások változtatása] lehetőséget.
- **15.** Az érintőképernyő billentyűzetén írjon be egy nevet a postafiókjának.
- **16.** Ha kész, nyomja meg a [Mentés] gombot. (A [Mégse] gombbal léphet ki a képernyőről a változtatások mentése nélkül).
- **17.** A [Postafiók XXX Létrehozás/Törlés] képernyőn válassza ki a többi kívánt lehetőséget, a [Beállítások változtatása] gombbal nyissa meg az adott opciót, és végezze el a változtatásokat. Ezután válassza a [Mentés] gombot.
- **18.** Ha ki szeretne lépni a [Postafiók XXX Létrehozás/Törlés] képernyőről, nyomja meg a [Bezárás] gombot.
- **19.** Ha ki szeretne lépni a [Postafiók létrehozása] képernyőről, nyomja meg a [Bezárás] gombot.

#### **A postafiókba szkennelés beállítása a CentreWare Internet Services programból**

- **1.** Egy munkaállomásról nyisson meg egy böngészőt (pl. az Internet Explorert), és írja be a gép IP-címét. Ha a kapcsolat megfelelően lett beállítva, megjelenik a gépre vonatkozó CentreWare Internet Services webhely.
- **2.** Kattintson a [Szkennelés] fülre.
- **3.** A könyvtárfában válassza a [Postafiók] pontot.
- **4.** Amikor megjelenik a postafiókok számozott listája, keressen egy nem foglalt postafiókszámot, majd kattintson a hozzá tartozó [Létrehozás] gombra.
- **5.** A [Postafiók neve] beviteli mezőben adjon nevet a fióknak.
- **6.** Egy opcionális jelszó is megadható. A jelszónak számokból kell állnia.
- **7.** Írja be a jelszót újra az [Adja meg újra a jelszót] szövegdobozba.
- **8.** A postafiók védelmének beállításához a lefele mutató nyíllal állítsa be a [Postafiókjelszó ellenőrzése] (ajánlott) lehetőséget.
- **9.** Szükség esetén jelölje be a [Dokumentumok törlése nyomtatás és beolvasás után] négyzetet.
- **10.** Jelölje be a [Lejárt dokumentumok törlése] négyzetet, hogy a ki nem nyomtatott, illetve be nem olvasott régi dokumentumokat törölje.
- **11.** Ha elkészült, kattintson az [Alkalmaz] gombra.

## **Megjegyzés:**

Ha a rendszer közben felhasználói nevet és jelszót kér, az alapértelmezett beállítás  $az$   $11111"$  és az  $x$ -admin".

*A szkennelés postafiókba funkció beállítása*

#### **Szkennelés postafiókba eljárás**

- **1.** Az Összes szolgáltatás képernyőn válassza a [Szkennelés postafiókba] pontot.
- **2.** A megjelenő [Szkennelés postafiókba] képernyőn látható lesz a postafiókok listája. A görgetősávot mozgatva az ikonok között keresse meg saját postafiókját.
- **3.** Postafiókjának kiválasztásához válassza az érintőképernyőn a postafiók választóvonalát.
- **4.** Ha tartozik hozzá jelszó, megjelenik a [Jelszó] képernyő. Írja be jelszavát (számsort) a vezérlőpult számbillentyűzetén.
- **5.** Az érintőképernyőn nyomja meg a [Jóváhagyás] gombot.
- **6.** Válassza ki az egyik fület, hogy hozzáférjen a szkennelési paraméterek beállításának vezérlőopcióihoz.
- **7.** Helyezze be dokumentumát, és nyomja meg a <Start> gombot.
- **8.** Az Összes szolgáltatás képernyőre való visszatéréshez nyomja meg az <Összes szolgáltatás> gombot.

#### **Megjegyzés:**

Ha a beszkennelt dokumentumot egy Windowsos számítógépen szeretné beolvasni, az adott gépre telepítse a szkenner illesztőprogramját, vagy használja a CentreWare Internet Services programot. További információkat az illesztőprogram CD-ROM-ján és a System Administration Guide (Rendszeradminisztrátori útmutató) CentreWare Internet Services fejezetében talál.

# <span id="page-8-0"></span>**A hálózati szkennelési funkció beállítása**

A hálózati szkennelés FTP, SMB, Netware, HTTP, vagy HTTPS protokollt használ a beszkennelt dokumentum kiszolgálóra vagy kliensre küldéséhez. A hálózati szkennelés működéséhez sablonokra (szkennelt fájl tulajdonságaira) és tárhelyekre (célmappákra) van szükség.

#### *Lásd még:*

*System Administration Guide* (Rendszeradminisztrátori útmutató): A hálózati szkennelés beállításával kapcsolatos részleteket tartalmazza.

#### **Megjegyzés:**

Ez az útmutató csak az FTP és SMB protokollokkal kapcsolatos utasításokat ismerteti. A Netware, HTTP és HTTPS protokollokról részletesebben a System Administration Guide (Rendszeradminisztrátori útmutatóban) olvashat.

#### **A hálózati szkennelés beállításának előfeltételei**

Győződjön meg arról, hogy

- **1.** a gép TCP/IP protokollt használó, működő hálózathoz kapcsolódik.
- **2.** az FTP vagy SMB kiszolgálón létezik egy tárhely (mappa) a beszkennelt dokumentumok tárolására. A kiszolgálón létre kell hozni egy felhasználói számlát a géphez, amelyen keresztül hozzá lehet férni a tárolómappához.

#### **A hálózati szkennelés portjainak beállítására vonatkozó eljárás**

A hálózati szkennelés használatához engedélyezze a megfelelő portokat (SMB vagy FTP kliens) a gépen, és győződjön meg arról, hogy IP-címet is beállított rajta.

#### **Megjegyzés:**

A beállítást a CentreWare Internet Services programmal is elvégezheti. A program használatáról olvassa el a System Administration Guide (Rendszeradminisztrátori útmutató) CentreWare Internet Services fejezetét.

- **1.** Hívja be a [Rendszeradminisztrátori menü] képernyőt.
	- **a.** Nyomia meg a <Be-/kijelentkezés> gombot.
	- **b.** Íria be a bejelentkezési azonosítót ("11111") a számbillentyűzeten vagy a képernyő billentyűzetén, majd válassza a [Jóváhagyás] gombot.
	- **c.** Nyomja meg a vezérlőpult <Gépállapot> gombját.
	- **d.** Válassza az [Eszközök] fület.
- **2.** Ha a hálózati szkenneléshez az [SMB] protokollt tervezi használni, engedélyezze azt a gépen.
	- **a.** Válassza a [Rendszerbeállítások] pontot.
	- **b.** Válassza a [Kapcsolat- és hálózatbeállítás] pontot.
	- **c.** Válassza a [Port beállítások] pontot.
	- **d.** Válassza az [SMB], majd a [Beállítások változtatása] lehetőséget.
- **e.** Válassza a [Port állapota], majd a [Beállítások változtatása] pontot.
- **f.** Válassza az [Engedélyezve] lehetőséget, majd a [Mentés] gombot.
- **g.** Nyomogassa a [Bezárás] gombot, amíg a [Port beállítások] képernyő meg nem jelenik.
- **3.** Ha a hálózati szkenneléshez az [FTP] protokollt tervezi használni, engedélyezze az [FTP] kliensportot a gépen.
	- **a.** Válassza a [Rendszerbeállítások] pontot.
	- **b.** Válassza a [Kapcsolat- és hálózatbeállítás] pontot.
	- **c.** Válassza a [Port beállítások] pontot.
	- **d.** A [Port beállítások] képernyőn válassza az [FTP kliens], majd a [Beállítások változtatása] pontot.
	- **e.** Válassza a [Port állapota], majd a [Beállítások változtatása] pontot.
	- **f.** Válassza az [Engedélyezve] lehetőséget, majd a [Mentés] gombot.
	- **g.** Nyomogassa a [Bezárás] gombot, amíg meg nem jelenik az [Eszközök] fül képernyője.
- **4.** Várjon néhány másodpercet, hogy az Automatikus törlés szolgáltatás kiléptesse.
- **5.** Ha bármelyik beállítást megváltoztatta, a gép automatikusan újraindul, hogy az új beállításokat rögzítse és engedélyezze. A gép újraindulása után nyomtasson ki egy Konfigurációs jelentést, ami megerősíti, hogy a portokat engedélyezte, és a TCP/IP beállításait megfelelően végezte el.

#### **Tárhely-konfigurálási és sablonkészítési eljárás**

Sablonokat a CentreWare Internet Services programmal hozhat létre és állíthat be az alábbi lépések szerint:

- **1.** Munkaállomásán nyissa meg böngészőjét, és írja be a gép IP-címét a [Cím] vagy [Hely] mezőbe. Nyomja meg az [Enter] gombot.
- **2.** Kattintson a [Tulajdonságok] fülre.
- **3.** Kattintson a [Szolgáltatások] fájlmappára.
- **4.** Kattintson a [Hálózati szolgáltatások] fájlmappára.
- **5.** Kattintson a [Fájl tárhely beállítása] pontra.
- **6.** Az [Alapértelmezett fájl rendeltetési hely] pontnál kattintson a [Szerkesztés] gombra.
- **7.** Írja be a megfelelő adatokat, beleértve a tárhely nevét, a célkiszolgáló IP-címét vagy gazdagépnevét, a dokumentum elérési útját, és szükség esetén a bejelentkezési nevet és a jelszót. Vegye figyelembe, hogy ha az "anonymous" bejelentkezési nevet adja meg a tárhely beállításaiban, akkor meg kell adnia a jelszót is.
- **8.** A változtatások mentéséhez kattintson az [Alkalmaz] gombra. Ha rákattintott az [Alkalmaz] gombra, felszólítást kaphat az adminisztrátori felhasználónév (alapértelmezés szerint "11111") és jelszó (alapértelmezés szerint "x-admin") beírására.
- **9.** A CentreWare Internet Services képernyő tetején kattintson a [Szkennelés] fülre egy új sablon létrehozásához.
- **10.** Töltse ki a [Sablonnév] mezőt az új sablon nevével, és a tetszés szerint kitölthető [Leírás] és [Tulajdonos] mezőt, ha szükséges.
- **11.** Az új sablon létrehozásához kattintson a [Hozzáadás] gombra.
- **12.** Kattintson a [Fájlcélok] pontnál a [Szerkesztés] gombra.
- **13.** A legördülő listából válassza ki a fájltárolás módszerét. Az alapértelmezett módszert (Új fájl átnevezése) is elfogadhatja.
- **14.** A [Fájlcélok] pontnál ne feledje, hogy a megjelenő célnak egyeznie kell a korábban, a szkennelési fájlok tárhelyének beállításakor beírt adatokkal. Ha egynél több tárhelye van, a legördülő listából választhat ki egyet.
- **15.** A változtatások mentéséhez kattintson az [Alkalmaz] gombra, ha pedig a változtatások mentése nélkül szeretne kilépni, akkor a [Visszavon] gombra. Ha rákattintott az [Alkalmaz] gombra, felszólítást kaphat az adminisztrátori felhasználónév (alapértelmezés szerint "11111") és jelszó (alapértelmezés szerint "x-admin") beírására.
- **16.** A Dokumentumkezelő mezők (választható) paramétereinek beállításához kattintson a [Dokumentumkezelő mezők] információs részében a [Hozzáadás] gombra. (Ha ez a rész listákat tartalmaz, egyedi választásokat végezhet, majd kattintson a [Szerkesztés] gombra). Az adatokat a rendszer a beszkennelt dokumentummal együtt tárolja a [Munkanaplóban]. Ez a [Munkanapló] azután külső szoftverrel is elérhető, az adat visszahívható, és a szkennelt fájlhoz társítható.
	- **a.** A megjelenő leírások alapján állítsa be a paramétereket tetszés szerint.
	- **b.** Ha elkészült, kattintson az [Alkalmaz] gombra.
- **17.** Az új sablon szkennelési paramétereit úgy állíthatja be, hogy megnyomja a [Szerkesztés] gombot bármelyik rendelkezésre álló beállításkategória mellett. Ezek közé tartoznak a következők: Hálózati szkennelés, Speciális beállítások, Elrendezés beállítása, Tárolási lehetőségek, Jelentési lehetőségek és Tömörítési lehetőségek.
- **18.** Az [Alkalmaz] gombbal mentse el beállításait.

#### **A hálózati szkennelési eljárás**

- **1.** A gépen nyomja meg az <Összes szolgáltatás> gombot, és válassza ki a [Hálózati szkennelés] pontot.
- **2.** Válasszon egy sablont a listáról. A vezérlőpultról bármilyen más értéket is megváltoztathat anélkül, hogy befolyásolná a sablon beállítását; ez csak az aktuális munkát fogja érinteni.
- **3.** Helyezzen be egy mintadokumentumot a dokuadagolóba.
- **4.** Nyomja meg a <Start> gombot. A gép elküldi a munkát a kiszolgálónak az FTP vagy az SMB protokol használatával, úgy, ahogyan azt a sablonban megadta.
- **5.** Jelentkezzen be az FTP vagy SMB kiszolgálóra egy munkaállomásról. Lépjen be a korábban megadott tárhelyre (célállomásra). Beszkennelt dokumentumát ebben a mappában találja.

## **Megjegyzés:**

Ha a távoli hitelesítést engedélyezte, a Hálózati szkennelés kiválasztásakor egy külön bejelentkező képernyő is megjelenik. A gép nem szkenneli be a dokumentumokat, csak ha a távoli hitelesítő kiszolgáló engedélyezi a felhasználó hozzáférését.

# <span id="page-11-0"></span>**A szkennelés számítógépre funkció beállítása**

A többfunkciós géppel fájlokat lehet beszkennelni, és FTP vagy SMB protokollal egy kiszolgálóra vagy kliensre lehet irányítani. A kiszolgálón könyvtárszerkezeteket (tárhelyeket) kell létrehozni a beszkennelt dokumentumok tárolására.

#### *Lásd még:*

*System Administration Guide* (Rendszeradminisztrátori útmutató): Tartalmazza a PC-re szkennelés beállítására vonatkozó részleteket.

#### **A szkennelés FTP-re funkció előfeltételei**

FTP átvitel használatakor az alábbi FTP kiszolgálók egyike szükséges, amely tartalmaz egy fiókot (bejelentkezési névvel és jelszóval).

- Microsoft Windows Vista
	- A Microsoft Internet Information Services 7.0 FTP szolgáltatása
- Microsoft Windows Server 2003
	- A Microsoft Internet Information Services 6.0 FTP szolgáltatása
- Microsoft Windows 2000 Server, Microsoft Windows 2000 Professional vagy Microsoft Windows XP
	- A Microsoft Internet Information Server 3.0 vagy újabb FTP szolgáltatása
- Mac OS
	- A Mac OS X  $10.1.5/10.2 \times 10^{3}$ .8/10.3.9/10.4.2/10.4.4/10.4.8/10.4.9/10.4.10 FTP szolgáltatása
	- Novell NetWare
		- A NetWare 5.11 vagy 5.12 FTP szolgáltatása

A szoftverhez kapott kézikönyvben olvassa el, hogyan kell beállítani az FTP szolgáltatást.

#### **A szkennelés SMB-re funkció előfeltételei**

SMB átvitel használatakor az alábbi operációs rendszerek egyikét futtató számítógép szükséges, amely tartalmazza a megosztott mappát.

- Microsoft Windows 2000
- **Microsoft Windows XP**
- Microsoft Windows Server 2003
- $\blacksquare$  Microsoft Windows Vista
- $\blacksquare$  Mac OS X 10.2.x/10.3.x/10.4.x

#### **A szkennelés PC-re funkció beállítási eljárása**

A PC-re szkennelés (FTP/SMB) használatához engedélyeznie kell a megfelelő portokat (SMB vagy FTP kliens) a gépen. Győződjön meg róla, hogy az IP-címet is beállított.

## **Megjegyzés:**

A beállítást a CentreWare Internet Services programmal is elvégezheti. A program használatáról olvassa el a System Administration Guide (Rendszeradminisztrátori útmutató) CentreWare Internet Services fejezetét.

- **1.** Hívja be a [Rendszeradminisztrátori menü] képernyőt.
	- **a.** Nyomja meg a <Be-/kijelentkezés> gombot.
	- **b.** Írja be a bejelentkezési azonosítót ("11111") a számbillentyűzeten vagy a képernyő billentyűzetén, majd válassza a [Jóváhagyás] gombot.
	- **c.** Nyomja meg a vezérlőpult <Gépállapot> gombját.
	- **d.** Válassza az [Eszközök] fület.
- **2.** [SMB] protokoll használatakor engedélyezze az [SMB] portot.
	- **a.** Válassza a [Rendszerbeállítások] pontot.
	- **b.** Válassza a [Kapcsolat- és hálózatbeállítás] pontot.
	- **c.** Válassza a [Port beállítások] pontot.
	- **d.** Válassza az [SMB], majd a [Beállítások változtatása] lehetőséget.
	- **e.** Válassza a [Port állapota], majd a [Beállítások változtatása] pontot.
	- **f.** Válassza az [Engedélyezve] lehetőséget, majd a [Mentés] gombot.
	- **g.** Nyomogassa a [Bezárás] gombot, amíg a [Port beállítások] képernyő meg nem jelenik.
- **3.** [FTP] protokoll használatakor engedélyezze az [FTP] kliens portot.
	- **a.** Válassza a [Rendszerbeállítások] pontot.
	- **b.** Válassza a [Kapcsolat- és hálózatbeállítás] pontot.
	- **c.** Válassza a [Port beállítások] pontot.
	- **d.** A [Port beállítások] képernyőn válassza az [FTP kliens], majd a [Beállítások változtatása] pontot.
	- **e.** Válassza a [Port állapota], majd a [Beállítások változtatása] pontot.
	- **f.** Válassza az [Engedélyezve] lehetőséget, majd a [Mentés] gombot.
	- **g.** Nyomogassa a [Bezárás] gombot, amíg meg nem jelenik az [Eszközök] fül képernyője.
- **4.** Várjon néhány másodpercet, hogy az Automatikus törlés szolgáltatás kiléptesse.
- **5.** Ha bármelyik beállítást megváltoztatta, a gép automatikusan újraindul, hogy az új beállításokat rögzítse és engedélyezze. A gép újraindulása után nyomtasson ki egy Konfigurációs jelentést, ami megerősíti, hogy a portokat engedélyezte, és a TCP/IP beállításait megfelelően végezte el.

Ha a távoli hitelesítést engedélyezte, a Szkennelés PC-re kiválasztásakor egy külön bejelentkezési képernyő is megjelenik. A gép nem szkenneli be a dokumentumokat, csak ha a távoli hitelesítő kiszolgáló engedélyezi a felhasználó hozzáférését.

#### **A szkennelés PC-re (FTP/SMB) funkció használata**

A megfelelő portok engedélyezése és a TCP/IP beállítása után a Szkennelés PC-re (FTP/SMB) funkció a következőképpen használható.

- **1.** Az [Összes szolgáltatás] képernyőn válassza ki a [Szkennelés PC-re] lehetőséget.
- **2.** Az [Átviteli protokoll] pontban válasszon egy protokollt, és nyomja meg a [Mentés] gombot.
- **3.** A képernyőn válassza ki az üres vonalakat, és kézzel írja be a kiszolgáló beállításait. Az SMB-hez tallózhat a Microsoft hálózaton is.
- **4.** Helyezze be dokumentumát, és nyomja meg a <Start> gombot. Az adatátvitel folyamata megjelenik a képernyőn.